# **Anvisning hur man navigeras på EUTL webbplats (**[European Union](http://ec.europa.eu/environment/ets/)

# [Transaction Log](http://ec.europa.eu/environment/ets/)**):**

## **För att hitta information om gratis tilldelning av utsläppsrätter och obligationsläge av inläggningar gå till**

• ETS $\rightarrow$  Operator Holding Accounts $\rightarrow$  Finland $\rightarrow$  Search $\rightarrow$  Details All-Current Phase/Details All-All Phases/Detail All -Selected Phases

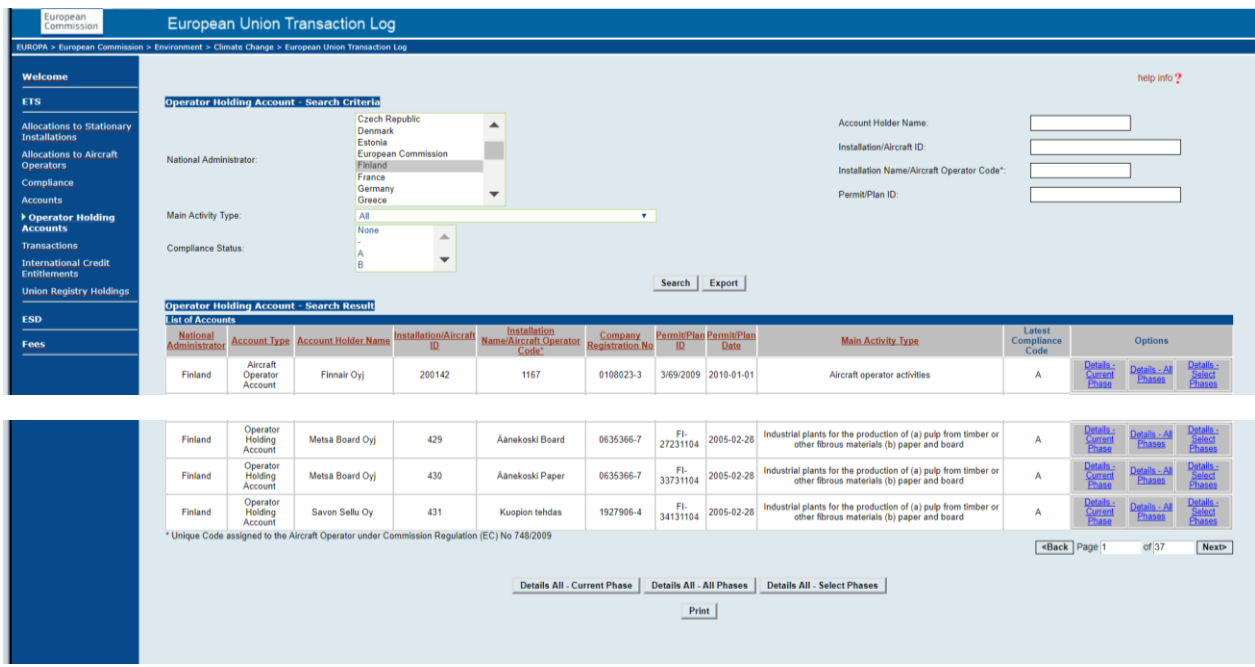

### **För att hitta information om antalet projektenheter som får användas för varje anläggning gå till**

• ETS $\rightarrow$ International Credits Entitlements $\rightarrow$ Finland $\rightarrow$ Search $\rightarrow$  Export

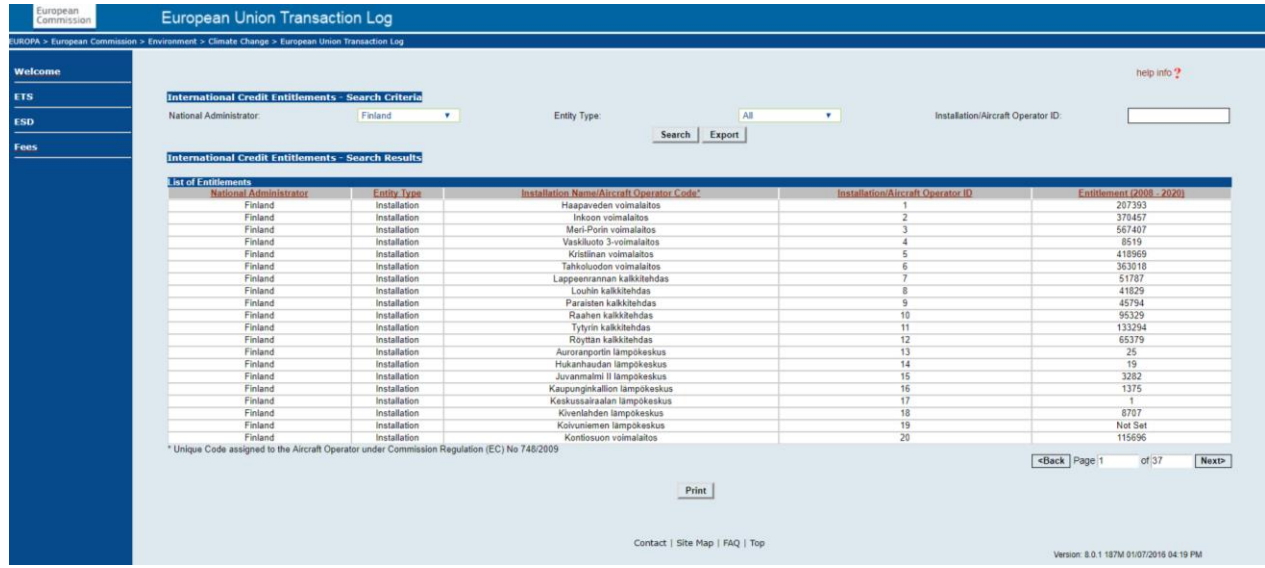

### **Anvisning för att öppna en XML fil i Excel**

1. På EUTLs webbplats välj Export

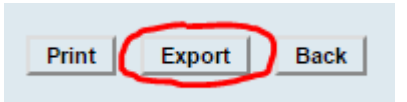

- 2. XML är normal. Välj Ok
- 3. Spar öppnad XML filen (exempelvis i IE webbläsare: fil->spara med namn). Det är möjligt att redan i sparningen kan filen nämnas till en Excel fil med att ersätta terminalen xml med xls då den öppnas i Excel. Alternativt…
- 4. Öppna Excel och välj mellansidan utvecklingsverktyg->importera. Sök och välj i kryssrutan den sparad XML datafil (.xml) och välj importera.